**Atlassian Projektmanagement-Guide**

5 direkt umsetzbare Tipps, um Projekt-Chaos zu eliminieren.

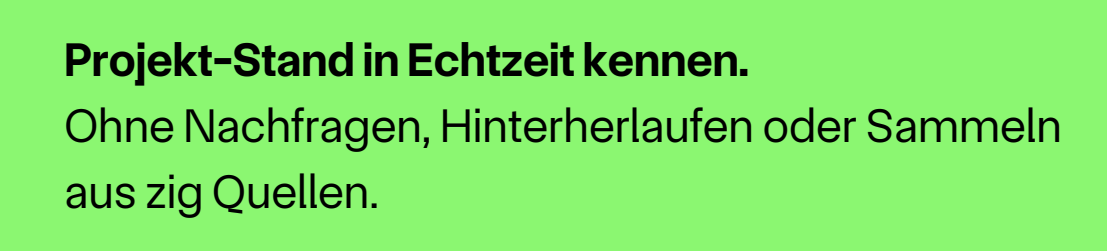

# HerzlichWillkommen!

Schön, dass Sie sich den Atlassian Projektmanagement-Guide 2024 heruntergeladen haben.

Ich habe diesen Guide für Sie erstellt, damit er Ihnen ab sofort ein treuer Begleiter beim Bearbeiten Ihrer Projekte ist.

Nehmen Sie die folgenden Punkte immer zur Hand, wenn sie relevant für Sie sind.

# Klare Übersicht über alle Projekte in Echtzeit – ohneChaos und Tool-Hopping.

Wenn sich das Team wieder mühsam durch E-Mails und Ordner wühlen muss, verliert das Projekt an Tempo.

Verwenden Sie eine zentrale Informationsquelle und verbessern Sie die Sichtbarkeit aller Projektschritte und -aufgaben durch Tools wie **Jira** für Projektstruktur und **Confluence** als zentralen Dokumentenspeicher.

Ihr Stephan Mayer

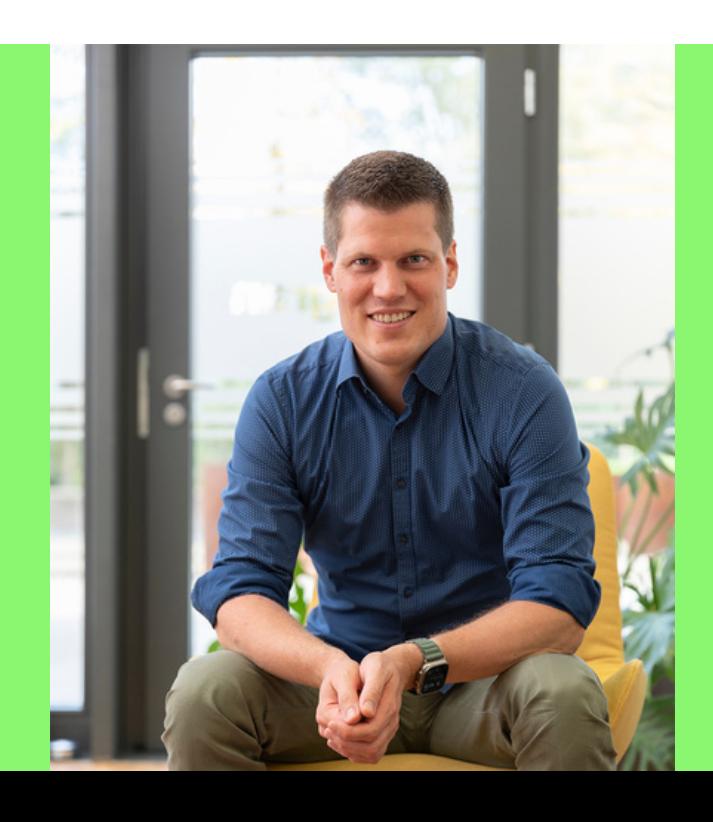

# **Stephan Mayer**

Head of Sales & Marketing bei Polygran GmbH

Über 40.000 User konnten ihre Projekte mit Polygran übersichtlicher und effektiver gestalten. Dieser Guide enthält wertvolle Erkenntnisse daraus.

Jira Software unterstützt agile Methoden aller Art, wie zum Beispiel Kanban oder Scrum.

Ein **Kanban Board** sorgt für eine übersichtlichere Darstellung Ihrer Aufgaben und zeigt Ihrem Team immer, was als Nächstes zu tun ist.

# **Kanban Boards bieten Transparenz in jedem Projektschritt**

Mit Kanban Boards von Jira kann Ihr Team Durchlaufzeiten und Effizienz kontinuierlich verbessern:

### **Transparenz steigern**

Kanban Boards bieten Teams eine **klare Übersicht** über den Status aller Aufgaben, Stories, Vorgänge, Bugs und Tasks, was die Kommunikation effektiver macht (nähere Erklärung siehe Punkt 3).

### **Workflow optimieren**

Kanban Boards zeigen Aufgabenphasen **visuell** und erlauben Teams in Jira Software, Workflows einfach bis komplex individuell nach ihren Bedürfnissen zu gestalten.

### **Engpässe leicht erkennen**

WIP (Work in Progress) zeigt die Anzahl aktiver Storys pro Status. WIP-Grenzen **verhindern Engpässe** für einen reibungslosen Workflow.

### **Stetige Verbesserung**

Agile Berichte für Kanban Boards zeigen **Metriken in Echtzeit**, um Durchlaufzeiten und Blockaden im Workflow zu identifizieren.

### **Beispiel für ein Kanban Board:**

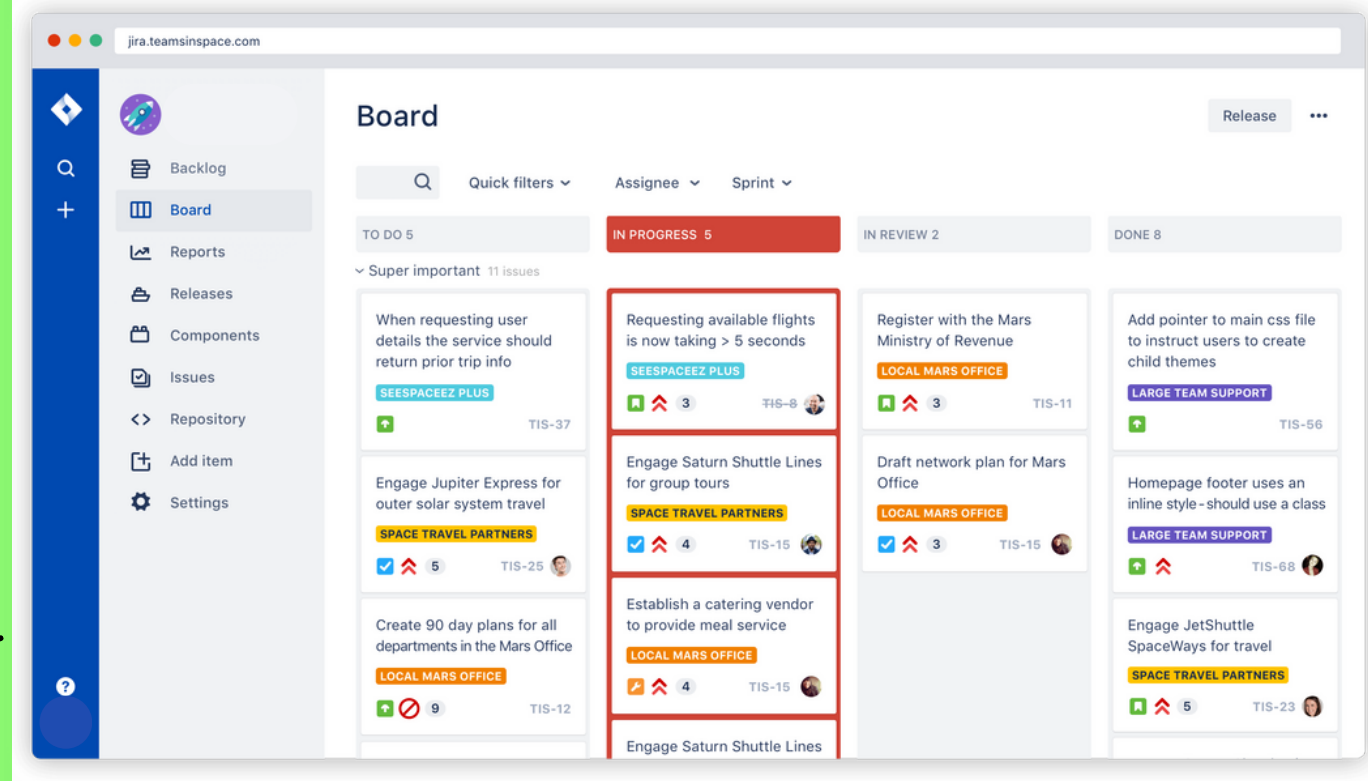

# 01

#### **Workflow**

Aufgaben in "To Do" können "In Progress" oder anders herum verschoben werden.

Workflows sind individuell an die Bedürfnisse Ihres Teams oder eines bestimmten Projektes anpassbar.

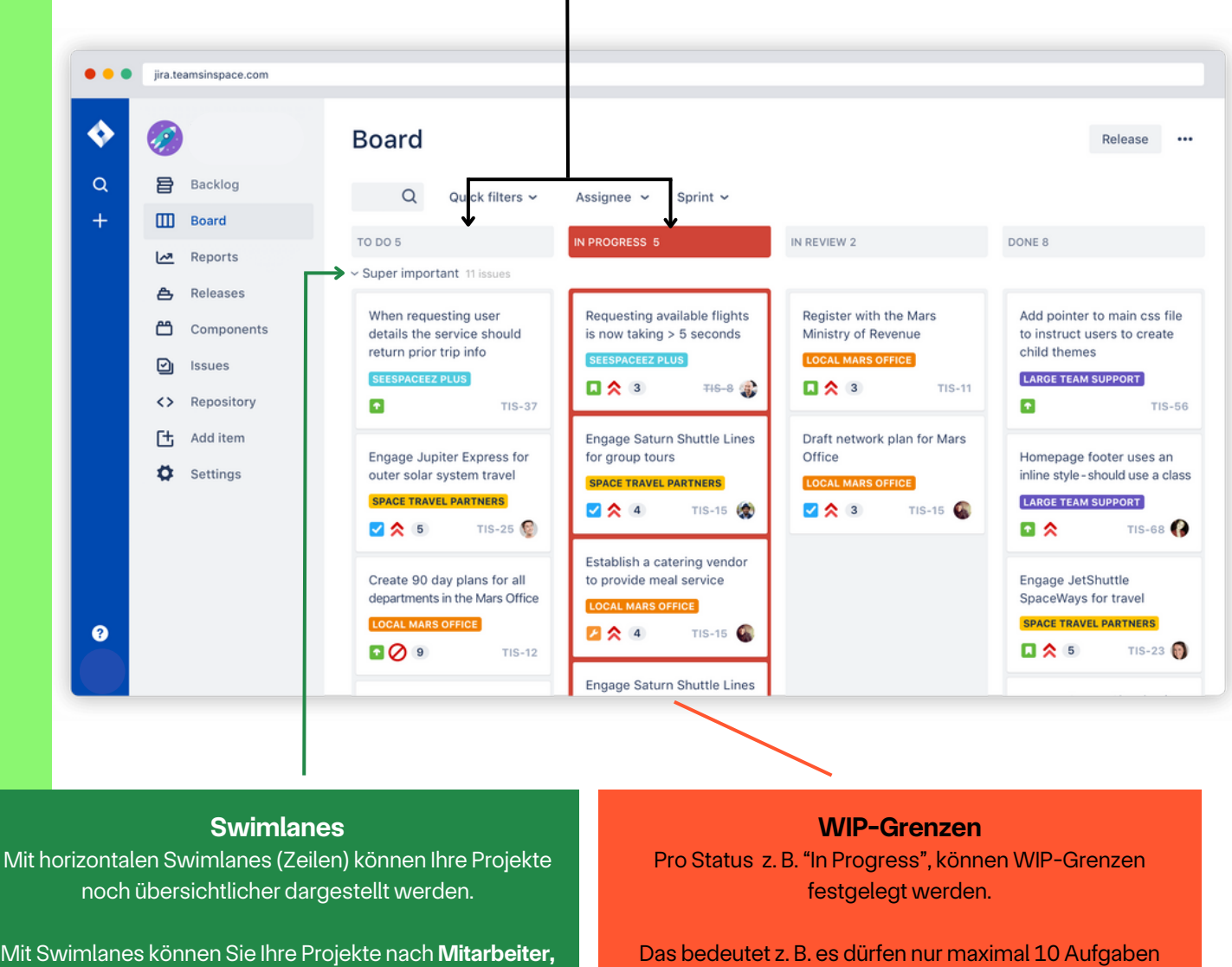

**Produkten, Dringlichkeit,** uvm. trennen und gruppieren.

→ Swimlanes in Jira sind **individuell konfigurierbar** und können exakt auf die Bedürfnisse Ihres Teams angepasst werden.

gleichzeitig im Status "In Progress" bearbeitet werden.

→ Damit können **frühzeitig Engpässe erkannt** und verhindert werden.

# **JiraWorkflows individuell anpassen**

Workflows sind Prozesse, die Ihre Vorgänge (Projektschritte) von der Erstellung bis zum Abschluss durchlaufen.

Jira bietet integrierte Workflows an, die man direkt verwenden kann. Alternativ kann man auch **eigeneWorkflows erstellen** (von uns empfohlen).

Wir unterstützen unsere Kunden bei der Erstellung neuer Workflows, damit diese perfekt und individuell auf die Bedürfnisse des Teams abgestimmt sind → das **spart Zeit** und **vermeidetChaos** in der gemeinsamen Bearbeitung von Projekten.

## **Beispiel für einen sehr vereinfachtenWorkflow:**

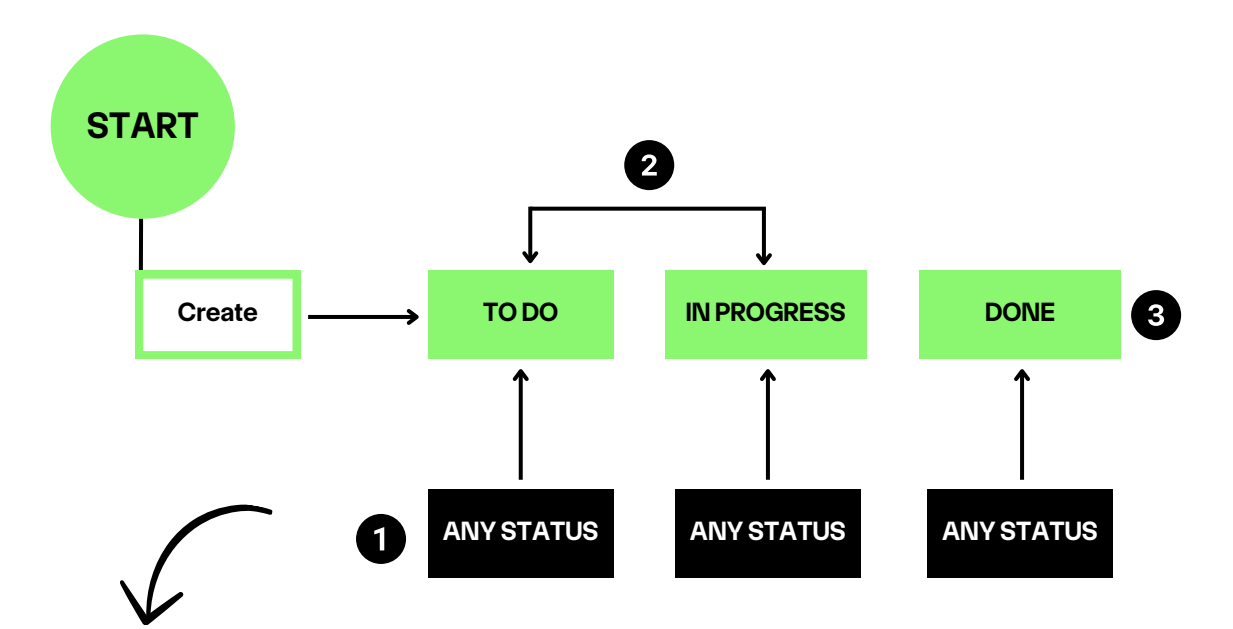

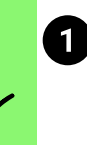

2

 $\overline{3}$ 

02

## **Status:**

Ein Status zeigt an, wo sich das Projekt innerhalb des Workflows befindet. Der Status hilft jedem im Team, eine schnelle Übersicht über den Projektstand zu erhalten. **Beispiele:**

"Offen", "In Bearbeitung", "In Prüfung", "Geplant", "Ausstehend", "Wartend" etc.

## **Übergang:**

Ein Übergang ist eine Aktion, die den Status eines Vorgangs ändert und nur in eine Richtung wirkt. Um einen Vorgang zwischen zwei Status hin- und herzuwechseln, sind zwei Übergänge nötig.

## **Lösung:**

Wenn ein Task abgeschlossen und nicht mehr offen ist, benötigt es einen Lösungsstatus. **Beispiele:**

"Fertig", "Fertiggestellt", "Nicht zu erledigen" etc.

## **JiraWorkflow Beispiele von unseren Kunden**

Wir helfen unseren Kunden, individuelle, auf ihre Bedürfnisse angepasste, Workflows zu erstellen.

## **Workflow Kundenbeispiel 1**

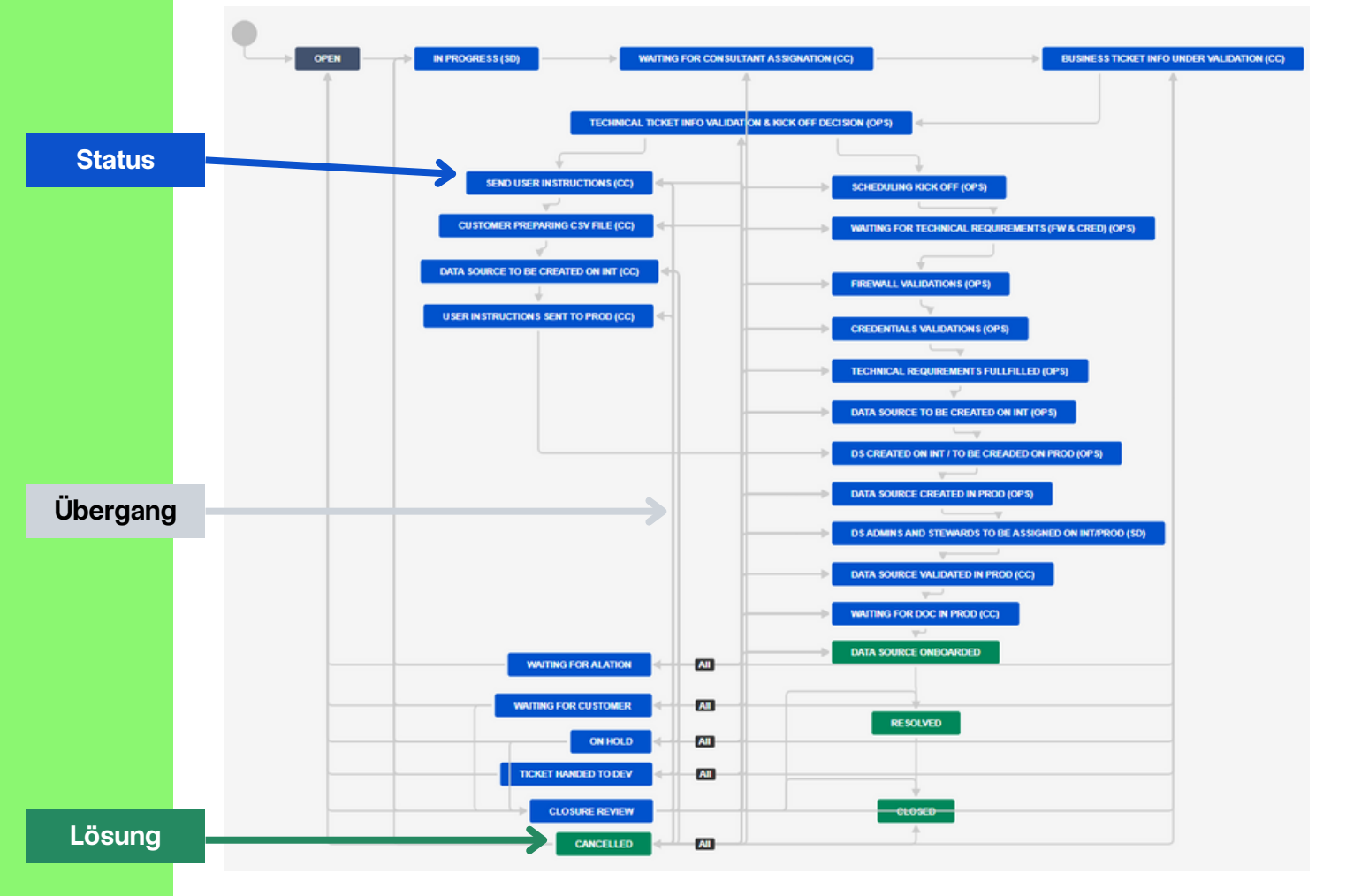

### **Workflow Kundenbeispiel 2**

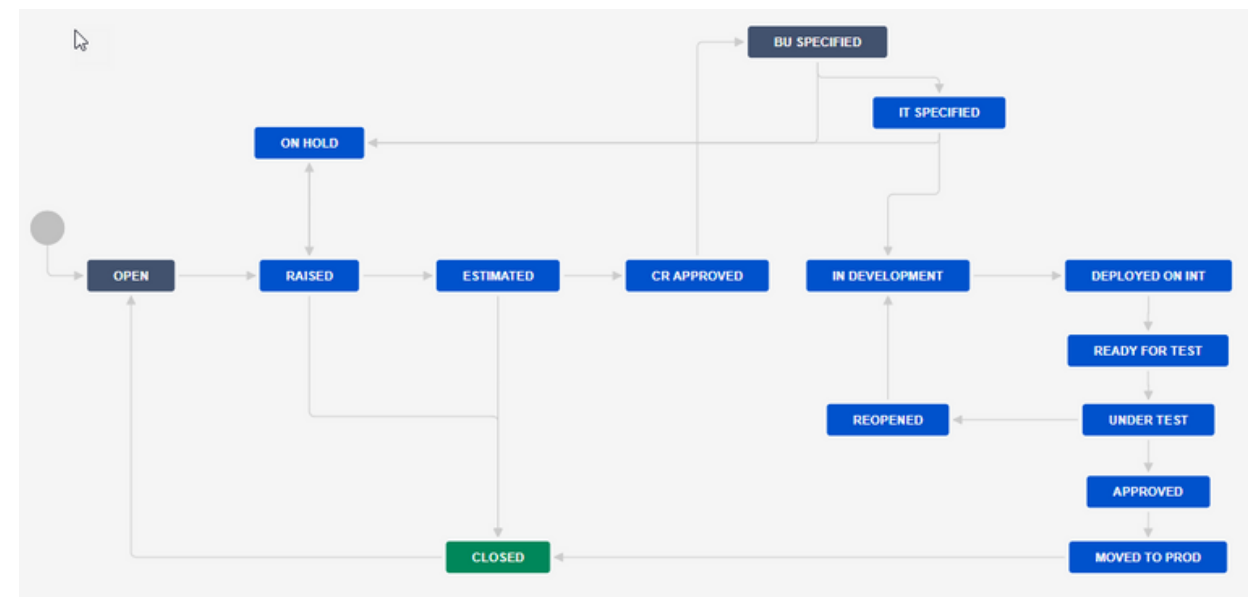

# 03

# **Eine Zeitleiste in Jira hilft, immer up-to-date zu bleiben**

Erstellen Sie eine **interaktive Zeitleiste**, indem Sie große Projekte (Epics) und Aufgaben einfügen und festlegen, was voneinander abhängt und wann etwas fertig sein soll.

Das hilft dem Team, gut zusammenzuarbeiten. Denn so erkennen alle Teammitglieder die Abhängigkeiten ihrer Aufgaben und können den Fortschritt des Projekts kontinuierlich einsehen.

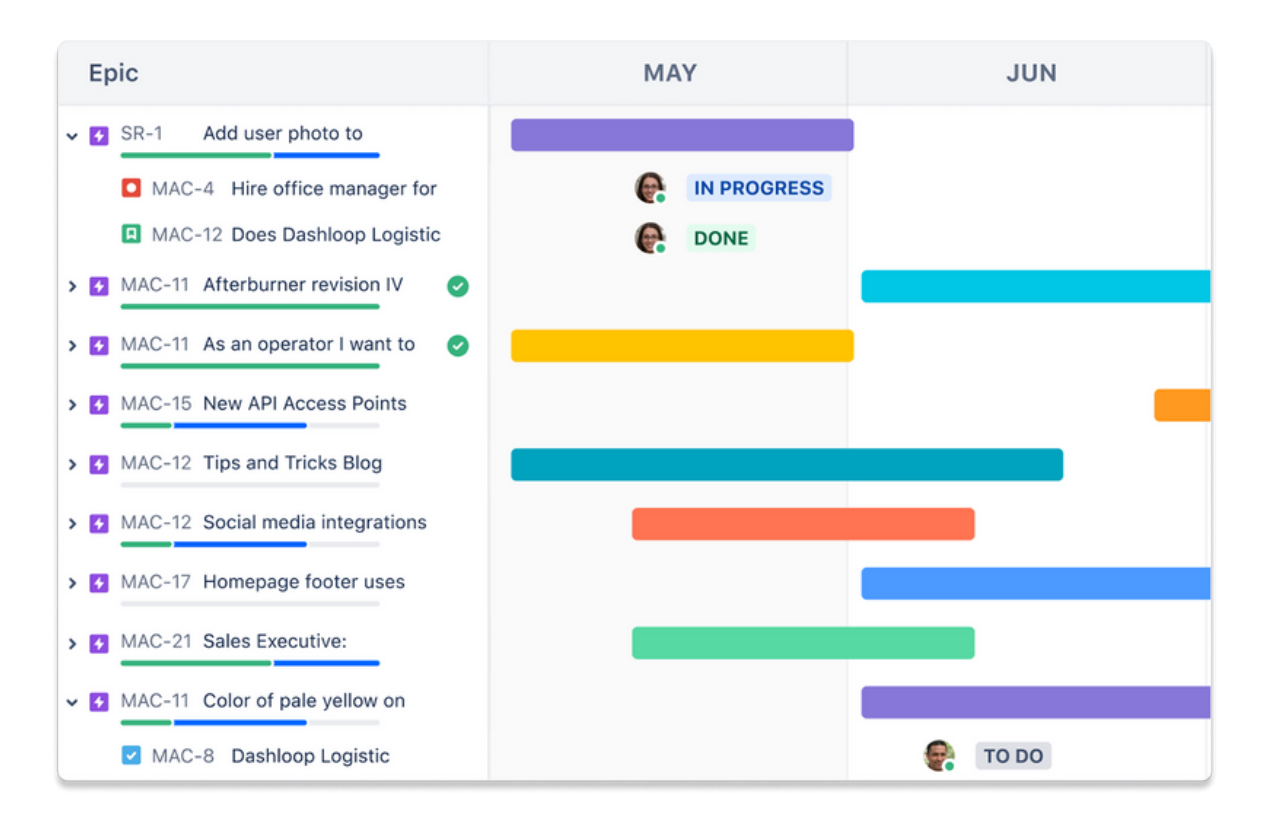

### $\blacktriangleright$

**Epic**

Ein großes Projekt, das viele kleine Aufgaben umfasst, nennt man Epic. **Beispiel:** Eine Website für ein kleines Unternehmen erstellen.

#### $\overline{\bullet}$ **Bug**

Ein Problem, welches behoben werden muss. **Beispiel:** Die Website lädt zu langsam.

#### l Q l **Story**

Eine Anforderung aus der Sicht des Benutzers. **Beispiel:** Als Website-Besucher möchte ich schnell die Startseite aufrufen können.

### **Task**

 $\mathcal{J}$ 

Eine Aufgabe, die erledigt werden muss. Tasks sind für all die Dinge da, die nicht ganz in andere Vorgangstypen passen.

**Beispiel:** Schreibe Blog-Beiträge. Designe ein Logo. Programmiere die Webseite.

# **Projektplanung in Confluence**

Nachdem wir uns Jira etwas genauer angeschaut haben, können Sie jetzt in Confluence einen **speziellen Bereich fürIhr Projekt erstellen**, um alle wichtigen Informationen zentral zu sammeln.

Dies fördert einen unkomplizierten Zugang zu Projektinformationen und stärkt die **Informationsverfügbarkeit** für Ihr Team.

# **Eine organisierte&strukturierte Hierarchie inConfluence ist wichtig.**

Sie können die Dokumentation auf zwei Arten strukturieren:

04

- Sie können für jedes Projektteam einen eigenen Bereich (Space) und für größere Projekte jeweils eine eigene Seite (Page) einrichten.
- Oder Sie können für jedes Projekt einen Bereich (Space) und für die Release-Zyklen bzw. Markteinführungen jeweils eine Seite (Page) erstellen.

### **Hier ein Beispiel für eine gut strukturierte Hierarchie inConfluence:**

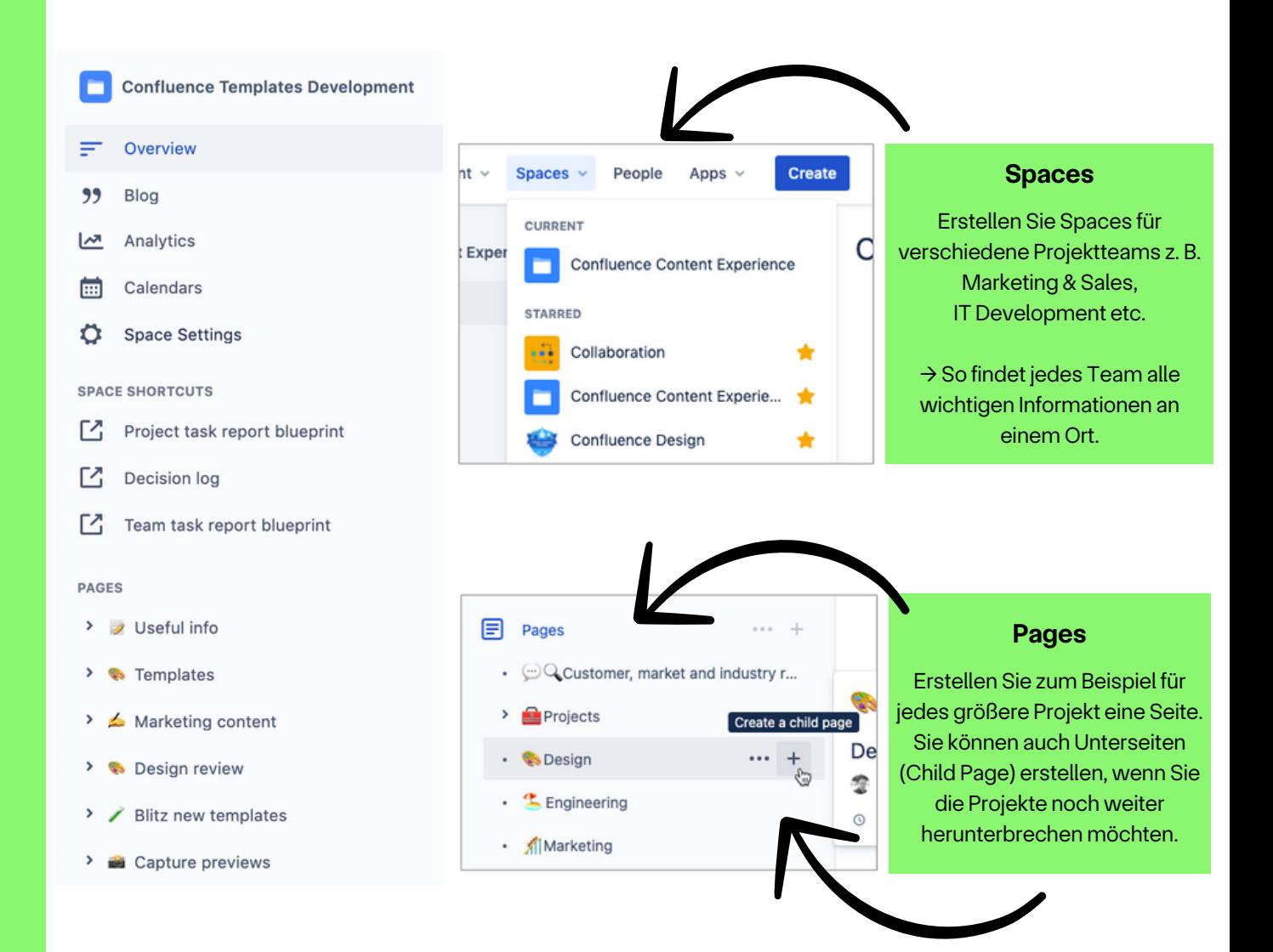

# **Projektplanung in Confluence**

# 05

# **Vorlagen für Schnellstarts anwenden**

Verwenden Sie eine der über **80 anpassbaren Confluence-Vorlagen**, von der Strategie über die Planung bis hin zu den Berichten. Diese Vorlagen ermöglichen einen schnellen Einstieg und gewährleisten gleichzeitig Konsistenz über verschiedene Projekte hinweg.

Das führt zu einer standardisierten Kommunikation und Dokumentation, die z. B. auch die Einarbeitungszeit für neue Teammitglieder verkürzt.

#### Projektplan Einflussnehmer Einflussnehmer @ erwähnen Genehmiger @ Genehmiger **Erwähnungen Beitragende** @ Beitragende Mit @-Erwähnungen können Sie direkt alle Mitarbeiter Fachkundiger @ Stakeholder hinzufügen, die am Projekt Zielsetzung Fassen Sie die Zielsetzung in 1 - 2 Sätzen zusammen. beteiligt sind. Fälligkeitstermin Geben Sie // ein, um ein Datum hinzuzufügen. **Wichtige Ergebnisse** Führen Sie erwartete Ergebnisse und Erfolgskriterien auf. **Status** NICHT BEGONNEN / IN ARBEIT / ABGESCHLOSSEN **Problemstellung** Beschreiben Sie das Problem und seine Auswirkungen. Fügen Sie die Hypothese ein, die Ihre Arbeit antreibt ("Wir denken, dass X zu Y führen wird, und wir werden wissen, dass wir es geschafft haben, wenn Z"). Zeitleiste Geben Sie /planner ein, um eine visuelle Roadmap zu erstellen, damit Ihr Team auf Kurs bleibt. Wenn Sie Workflows oder Zeitangaben bearbeiten möchten, wählen Sie den folgenden Platzhalter aus und tippen auf das Stiftsymbol. Roadmap Planner 2021 2022 **Roadmap** Nov Dez Feb Mär Mit einer visuellen Roadmap Feature 3 behalten Sie alle Aufgaben im Blick und sehen immer, ob Sie Feature<sup>®</sup> Lane<sup>1</sup> und Ihr Team noch auf Kurs sind.Feature 2 iOS app Android

### **BeispielConfluence-Vorlage:**

# **Gemeinsam das Beste aus beiden Tools rausholen.**

# 06

# **BONUSTIPP**

# **Jira undConfluence einfach miteinander verknüpfen**

Nachdem sich Ihr Team mit Jira und der Confluence-Dokumentation vertraut gemacht hat, erleichtert die **Verknüpfung beider Tools** den Arbeitsfluss.

Man kann Informationen einfach teilen und muss nicht zwischen verschiedenen Apps wechseln.

In Jira lassen sich Confluence-Seiten direkt einbinden, und in Confluence kann man Projekte direkt mit Jira verbinden.

Ein **besonderer Vorteil** ist, dass man **direkt inConfluenceAufgaben erstellen kann, die dann in Jira erscheinen**. Diese Integration macht den agilen Arbeitsprozess einfacher und effizienter, indem sie Probleme schnell löst.

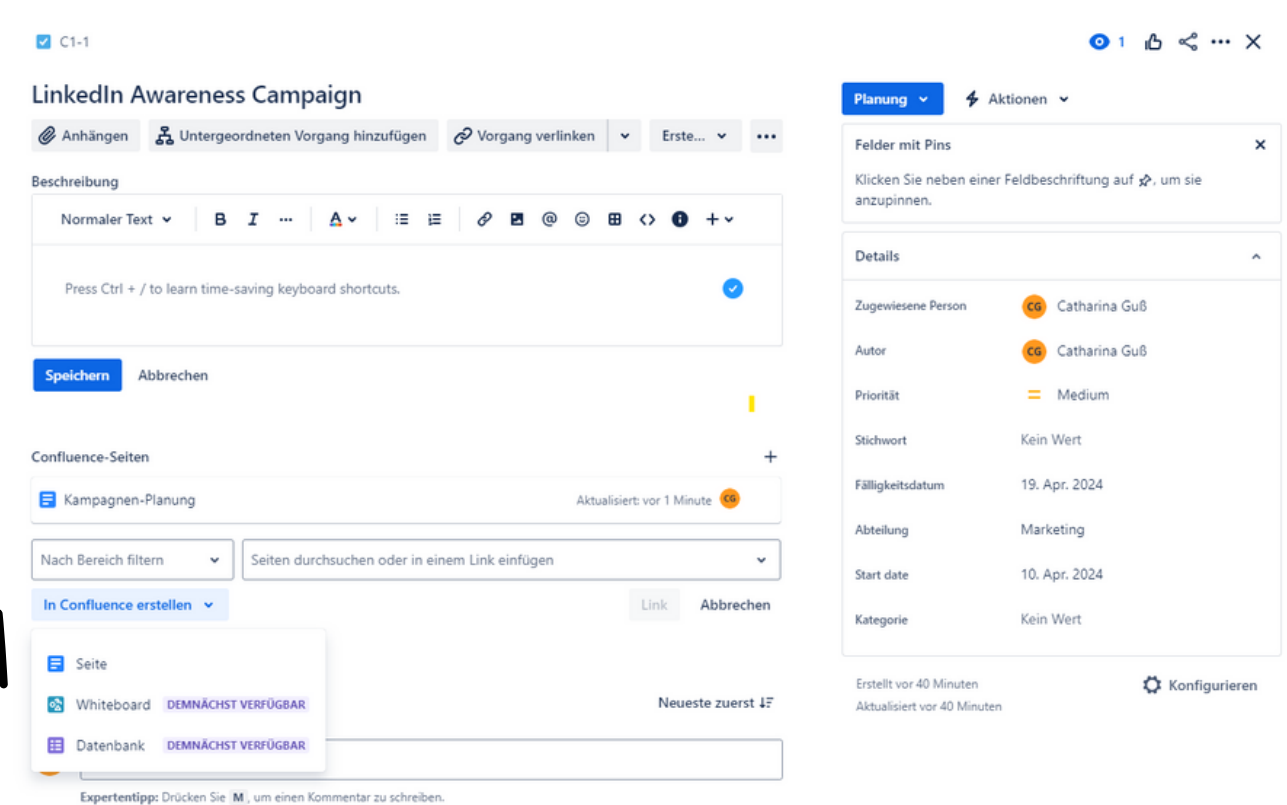

## **Beispiel: Jira-Software Task (Aufgabe)**

## **Confluence ganz einfach in Jira integrieren**

Öffnen Sie Ihr Jira-Task und verknüpfen Sie relevante Confluence Seiten mit nur einem Klick. → So finden alle Teammitglieder schnell die Informationen, die sie benötigen, ohne lange danach zu suchen.

Sie können auch aus Ihrem Jira-Task direkt eine neue Confluence-Seite erstellen. → Das erspart Ihnen Zeit und die Informationen sind direkt richtig miteinander verknüpft.

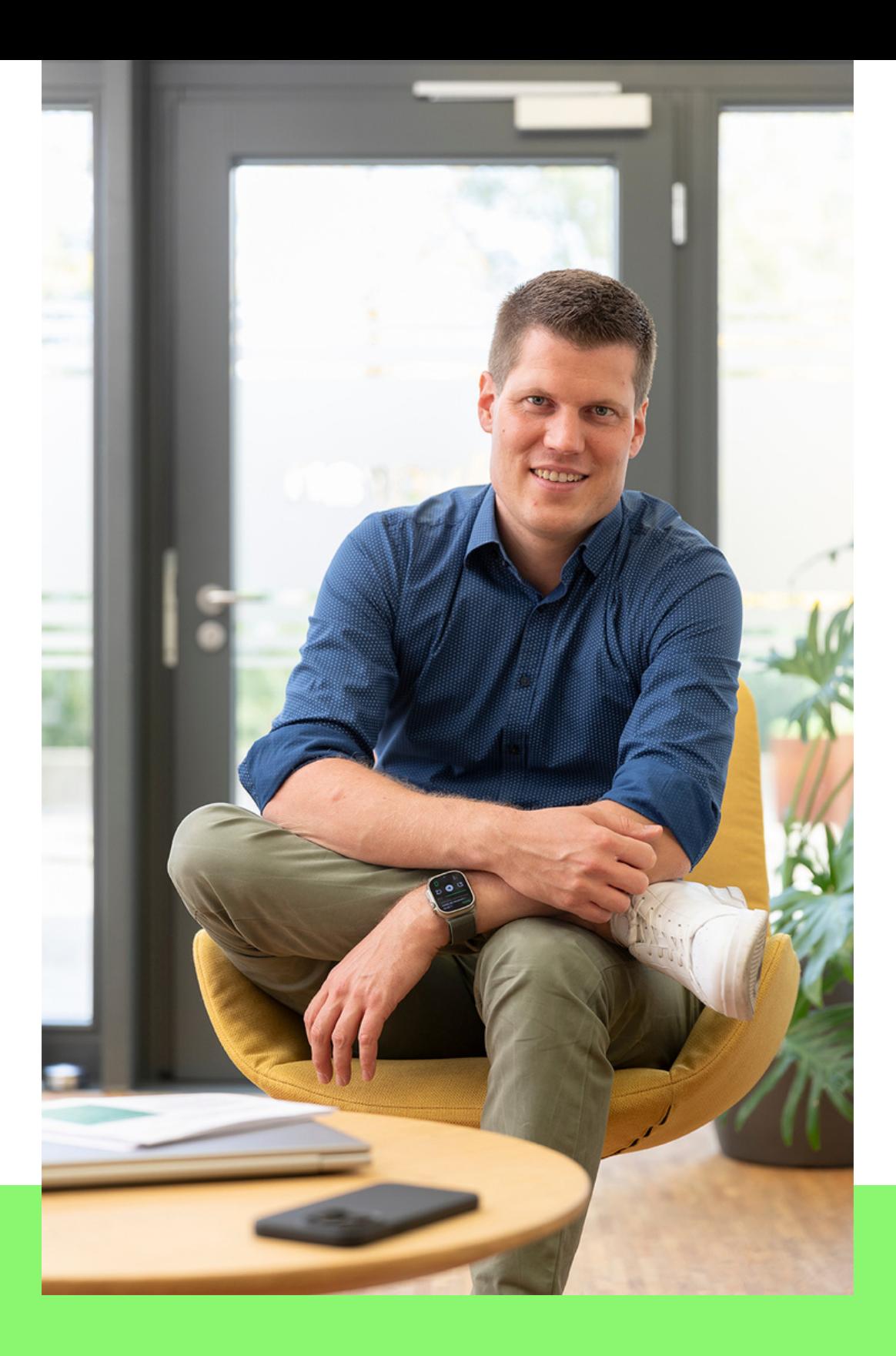

## **Fragen oder Feedback?**

Unser Team unterstützt Sie gerne dabei, Ihre Projekte noch übersichtlicher zu machen und einen reibungslosen Prozess zu implementieren.

Vereinbaren Sie gerne einen Termin zum persönlichen Gespräch.

Zur [Terminbuchung](https://sales.polygran.de/meetings/sm/unverbindliches-beratungsgespraech?utm_source=mailing&utm_medium=email&utm_campaign=pcs1&utm_content=Beratungsgespraech) (Link)

Ihr Stephan Mayer

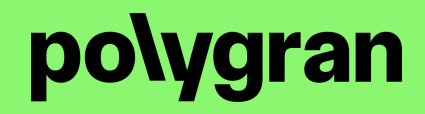